# 雲南夢ネットインターネット接続サービス

# 設定手順書

(放送センター・大東中継所・掛合中継所用)

## Windows 10 版

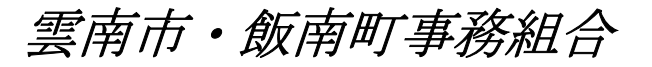

US290-2022-D10\_01

## 設計手順書の構成

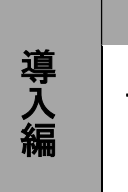

#### 設定を行う前にお読みください。

### 1 ONU(回線終端装置)の設置

ONU の概要と接続についてご説明いたします。

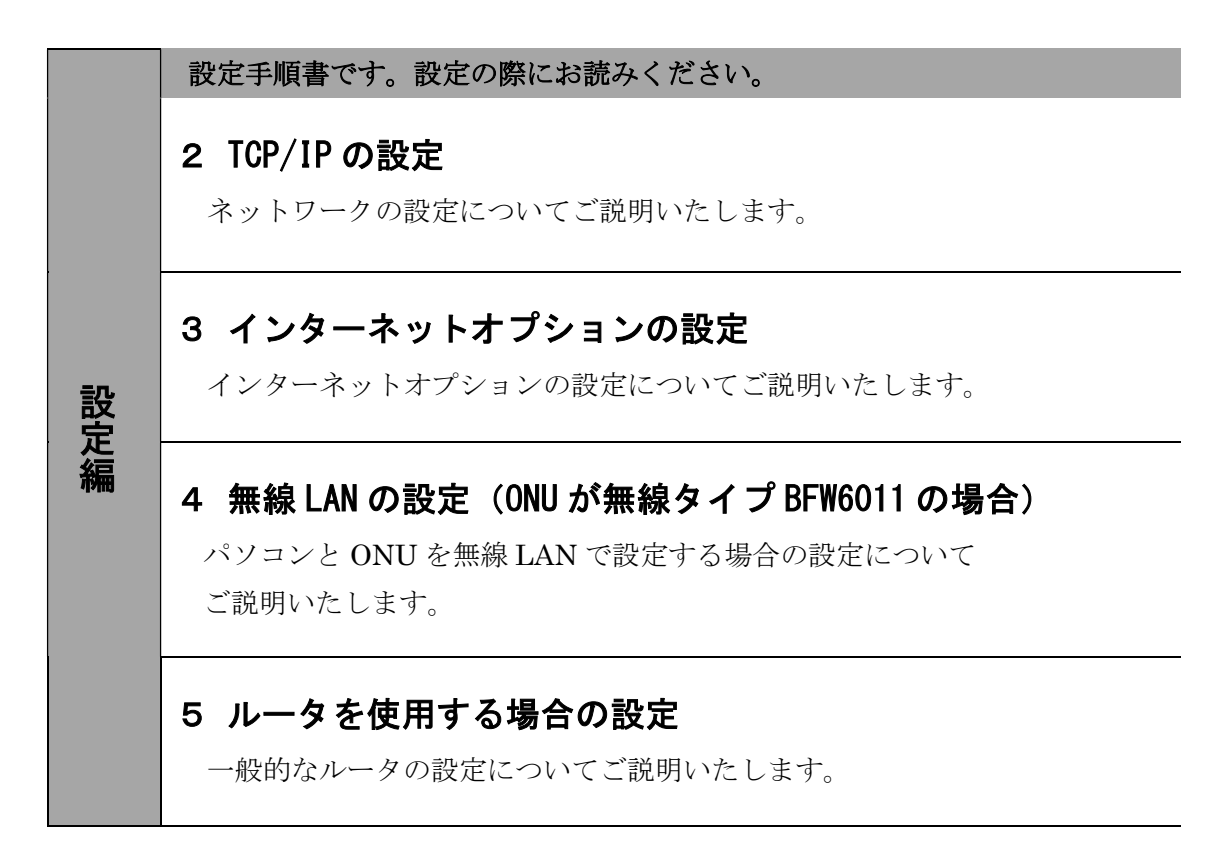

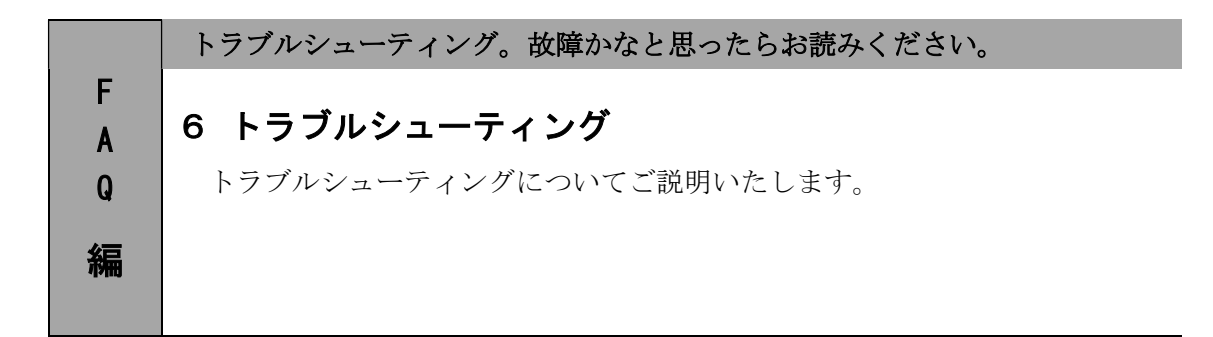

## 1.ONU(回線終端装置)の設置

### 1-1 ONU の概要

お客様へ配布しました ONU は住友電気工業株式会社製の FTE6083 (有線タイプ)または、 BFW6011(無線タイプ)となります。

・他製品の ONU はご利用できませんのでご注意ください。

### 1-2 ONU とパソコンの接続

ONU からパソコンへの接続方法を以下に示します。

■FTE6083 (有線タイプ)

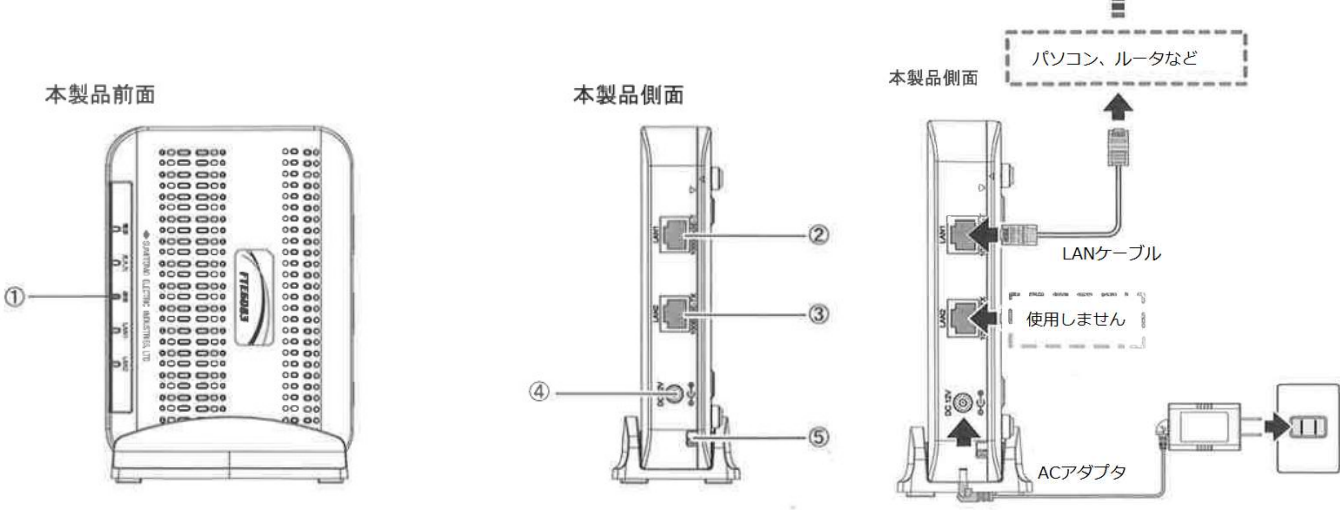

① LED ランプ

LED ランプの動作で本製品の動作確認ができます。 (4 ページ参照)

② LAN1 ポート

 LAN ケーブルを接続します。接続した LAN ケーブルはパソコンの LAN やルータの LAN ポートへ接続し ます。

- ③ LAN2 ポート 使用しないでください。
- ④ 電源端子 専用の AC アダプタ (12V) を接続します。

※専用の AC アダプタ以外は接続しないでください。

⑤ 光ケーブル入線口 光ケーブルを接続します。通常の場合、当組合が指定する工事業者が接続します。

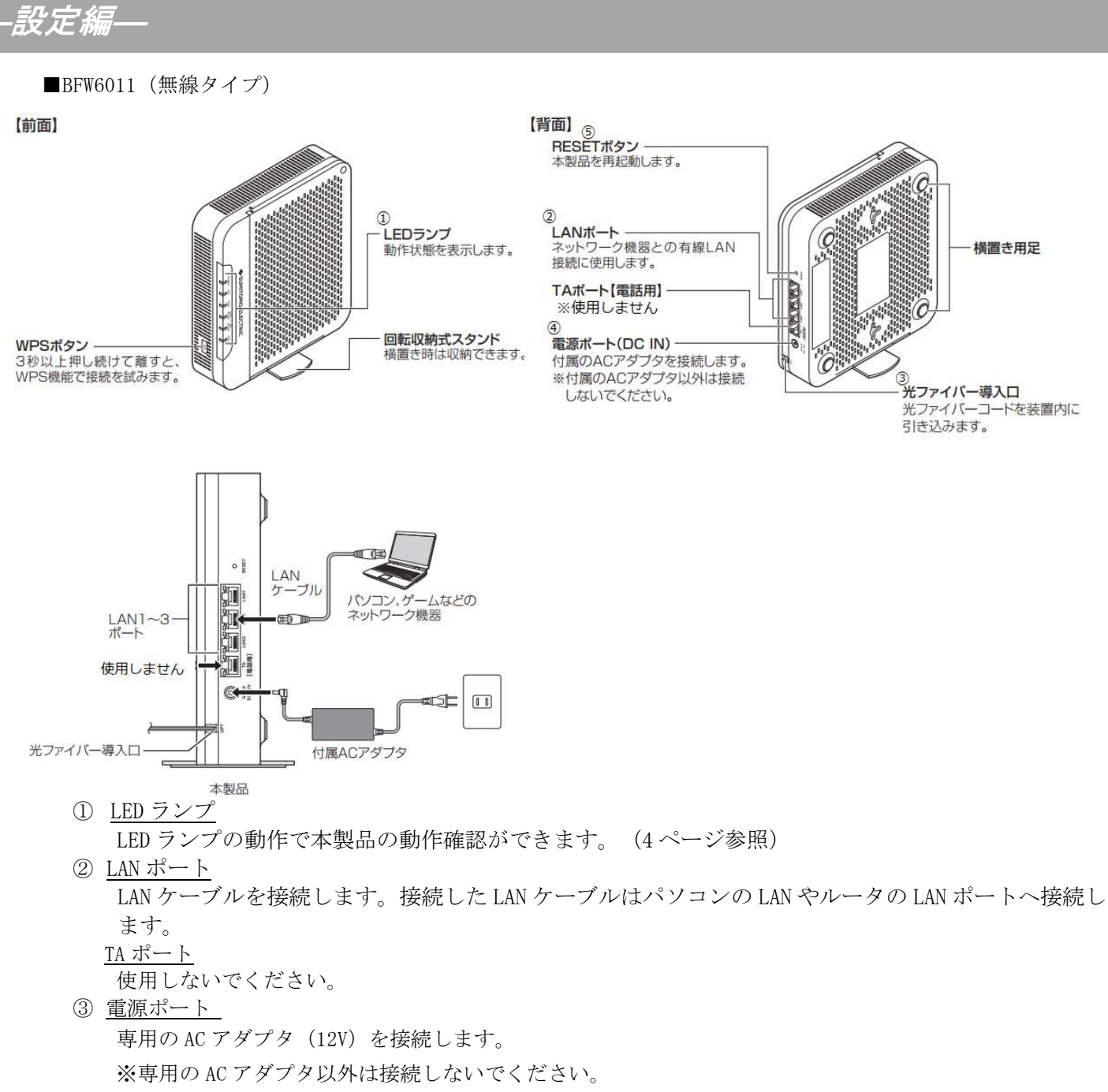

④ 光ファイバー導入口

光ケーブルを接続します。通常の場合、当組合が指定する工事業者が接続します。

―設定編―

### 1-3 ONU 正面ランプの説明

ONU 正面のランプ状態を以下に示します。

#### ■FTE6083 (有線タイプ)

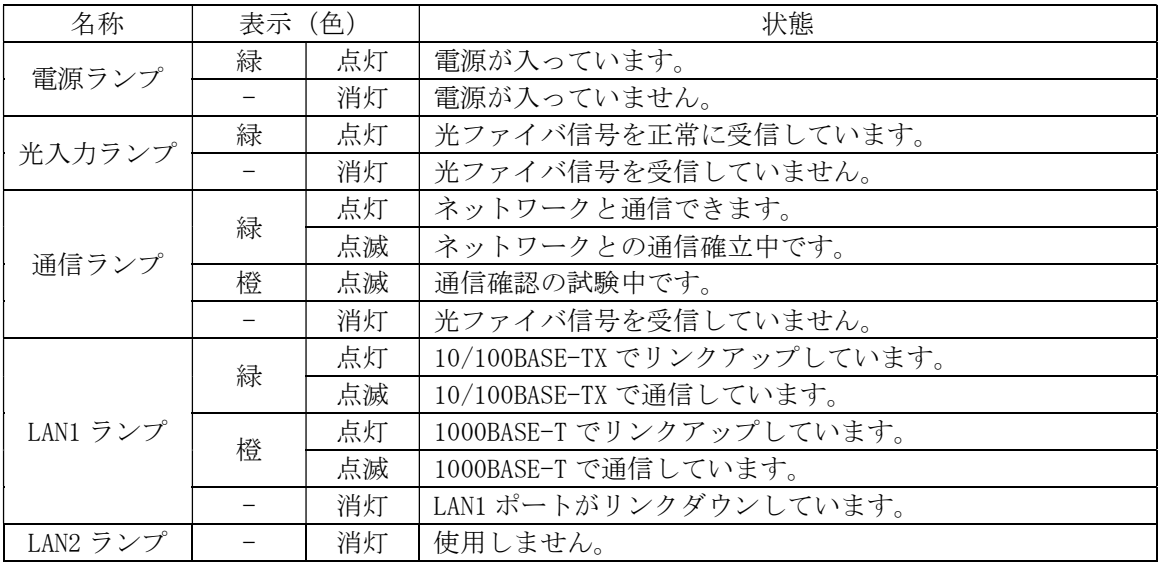

#### ■BFW6011 (無線タイプ)

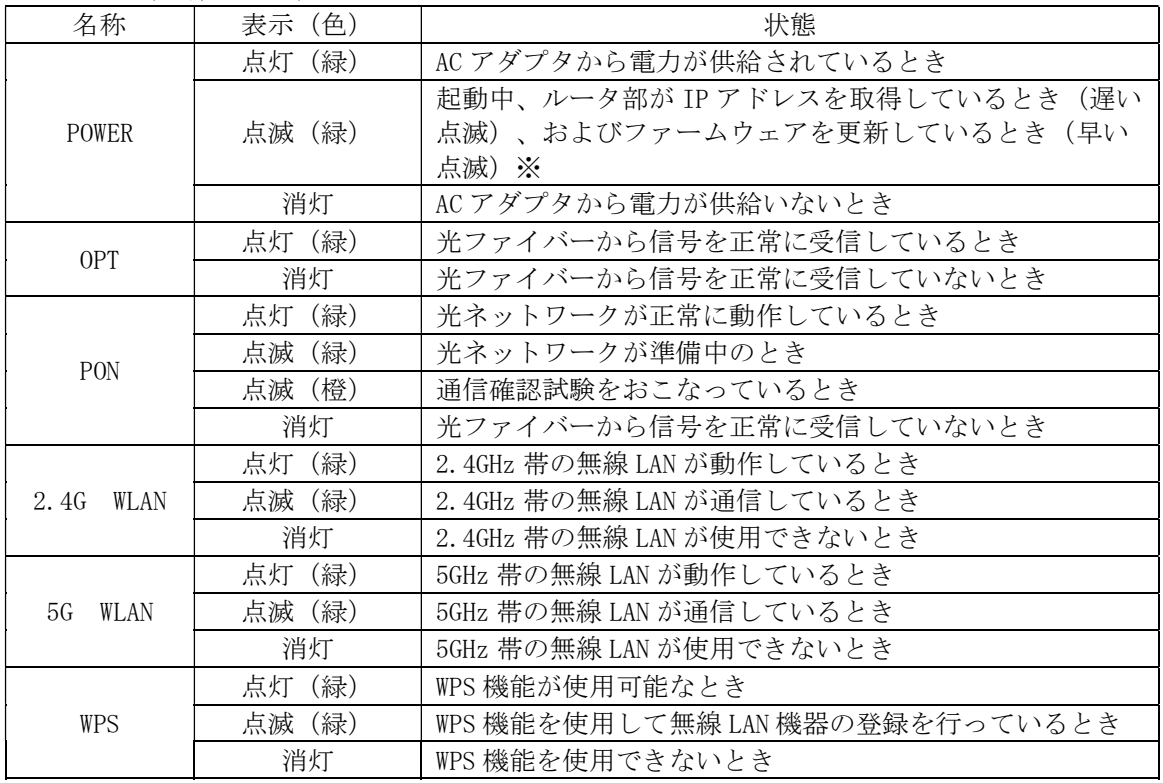

※POWER ランプが早く点滅しているときは、ONU がファームウェアを更新しています。15 秒ほどで 点滅がとまった後、ONU は自動的に再起動します。ファームウェア更新中は電源を切らずにしば らくお待ちください。

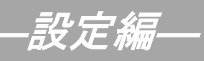

## 2. T C P / I P の設定 ← ← ← ≪Windows 10 編≫

### 2-1 TCP/IPの設定

1. 画面左下の Windows ロゴマーク(以下の説明では「スタート」とする)を右クリックし、 表示される「メニュー」画面の中から「コントロールパネル」を開きます。

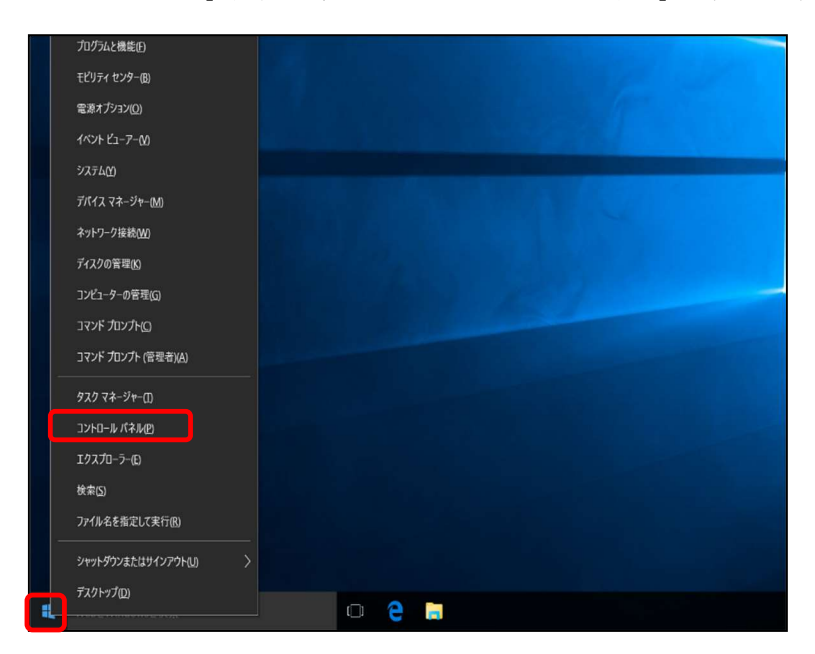

2. 『コントロールパネル』の中から「ネットワークとインターネット」を開きます。

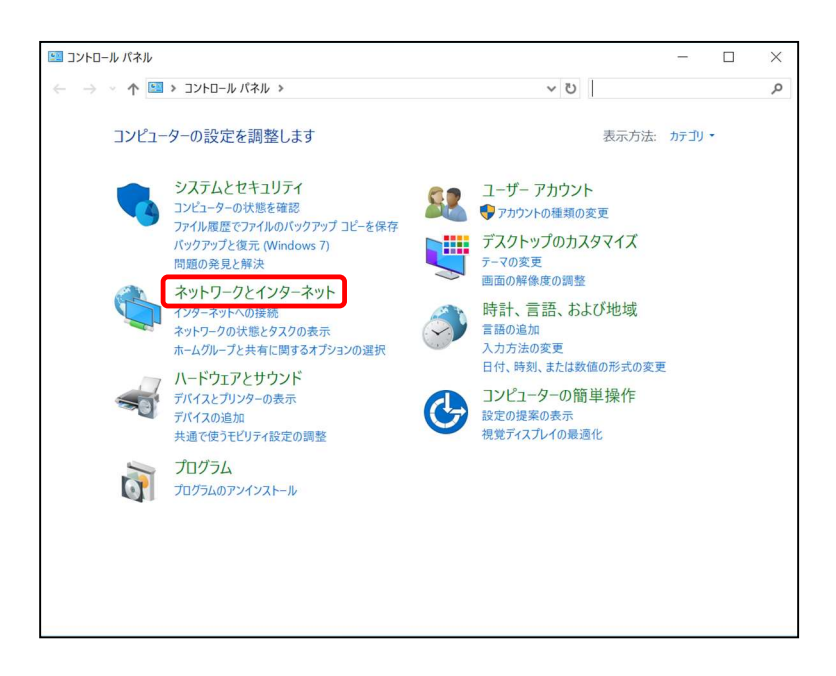

―設定編―

### 2-1 TCP/IPの設定

3. 『ネットワークとインターネット』の中から「ネットワークと共有センター」 を開きます。

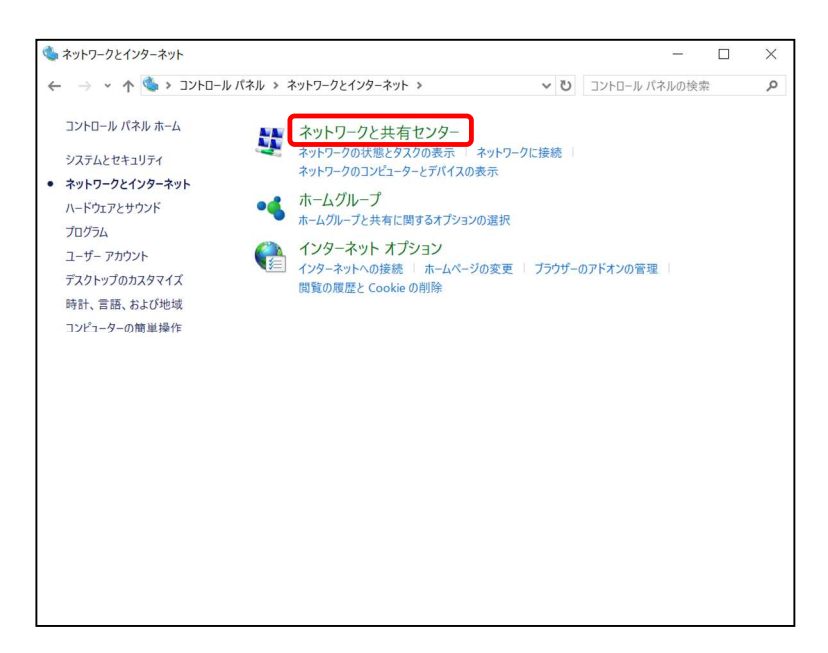

4. 『ネットワークと共有センター』の中から「アダプターの設定の変更」を開きます

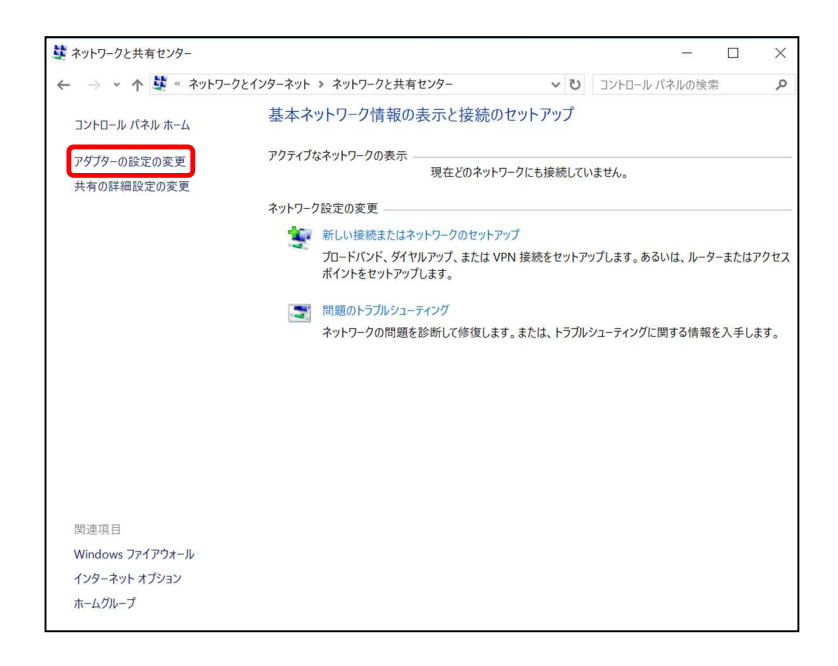

≪Windows 10 編≫

### 2-1 TCP/IPの設定

―設定編―

5. 『ネットワーク接続』の中から「イーサネット」のアイコンを右クリックして 表示されるメニューから「プロパティ」を開きます。 ※無線接続の場合は「Wi-Fi」のアイコンを右クリックして表示されるメニューから 「プロパティ」を開きます。

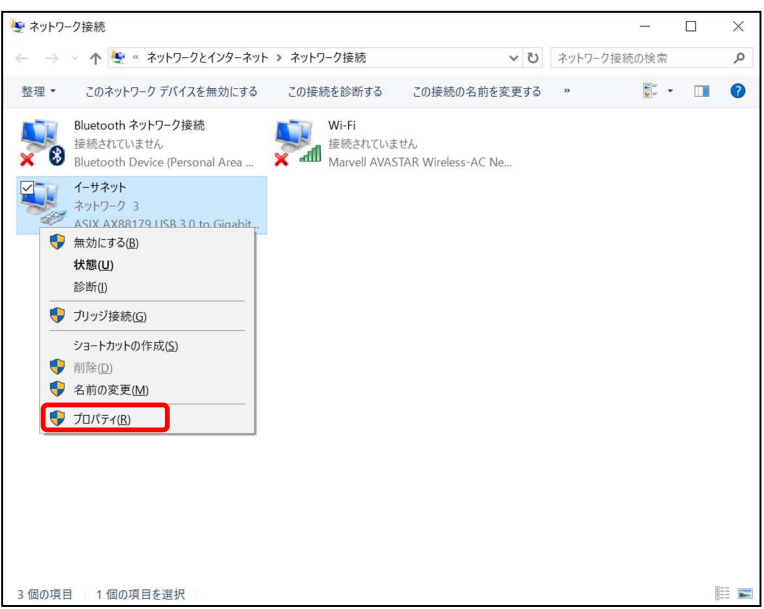

6. 『イーサネットのプロパティ』が起動します。 「インターネットプロトコル バージョン 4(TCP/IPv4)」を選択し〔プロパティ〕を 開きます。

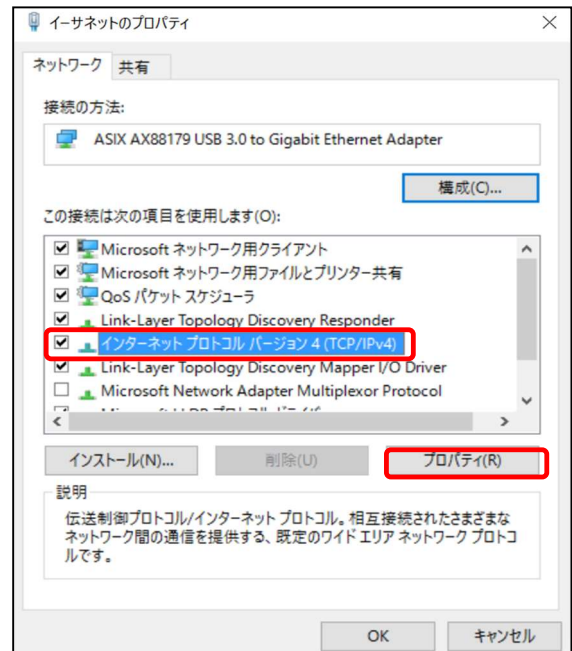

―設定編―

≪Windows 10 編≫

### 2-1 TCP/IPの設定

7. 『インターネットプロトコル バージョン 4(TCP/IPv4)のプロパティ』「全般」タブを選択し、 「IP アドレスを自動的に取得する」および「DNS サーバーのアドレスを自動的に取得する」を 選択し、〔OK〕をクリックします。

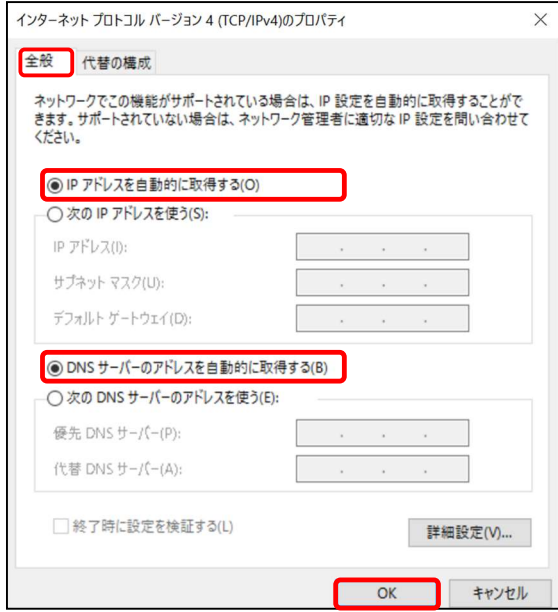

8. 最後に『イーサネットのプロパティ』画面で〔OK〕をクリックします。

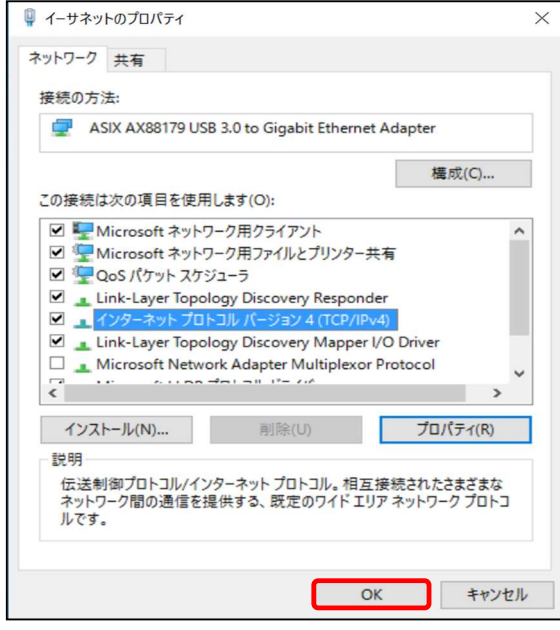

以上でネットワークの設定は終了です。

―設定編―

# 3. インターネットオプションの設定 ※Windows 10 編≫

### 3-1 設定

1. 「スタート」を右クリックし、表示される「メニュー」画面の中から 「コントロールパネル」を開きます。

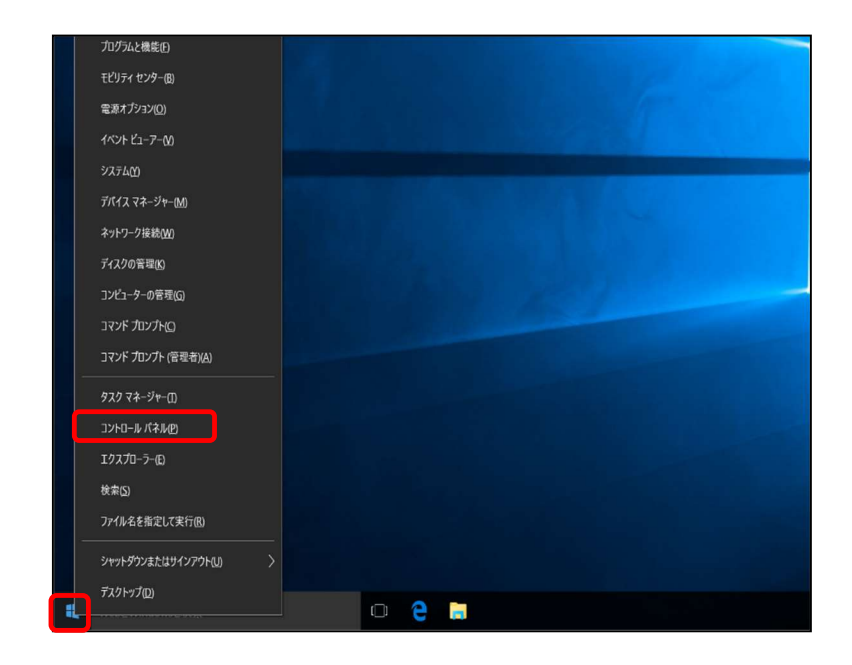

2. 『コントロールパネル』の中から「ネットワークとインターネット」を開きます。

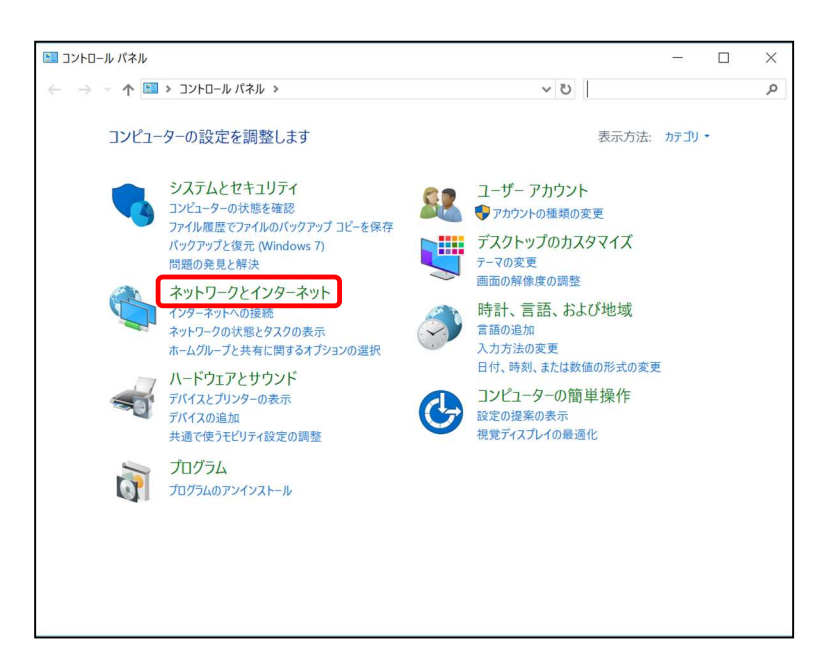

―設定編―

### 3-1 設定

3. 『ネットワークとインターネット』の中から「インターネットオプション」を開きます。

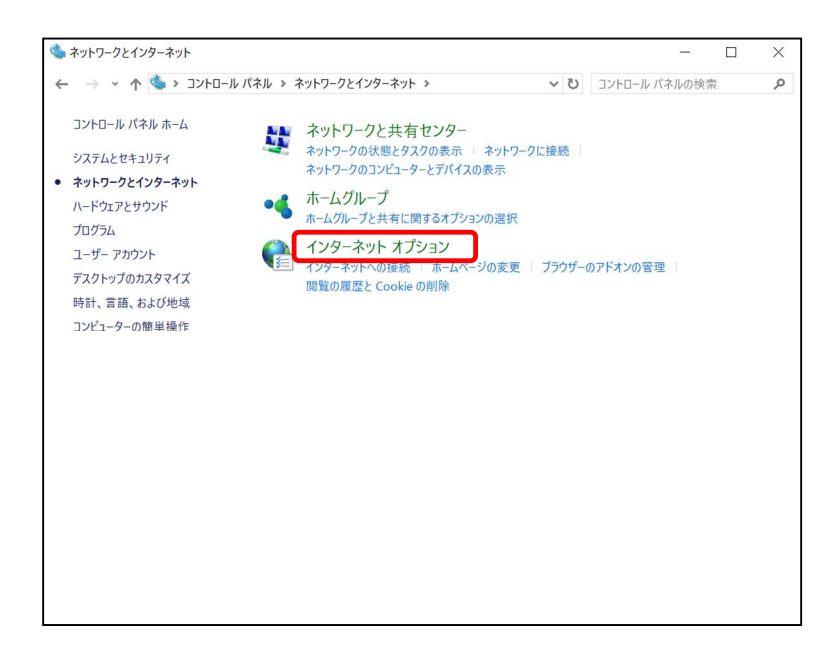

4. 『インターネットのプロパティ』画面が起動します。 「接続」タブを選択し、〔LAN の設定〕をクリックします。

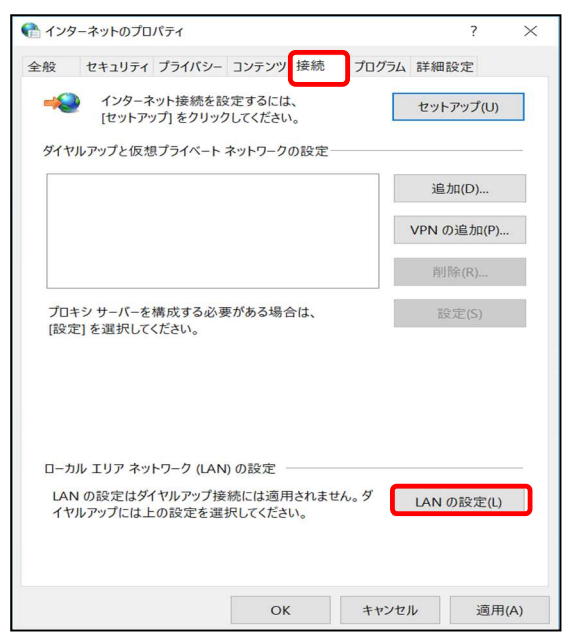

―設定編―

≪Windows 10 編≫

### 3-1 設定

5. 『ローカル エリア ネットワーク (LAN) の設定』画面が表示されます。 全てチェックが外れていることを確認し〔OK〕をクリックします。

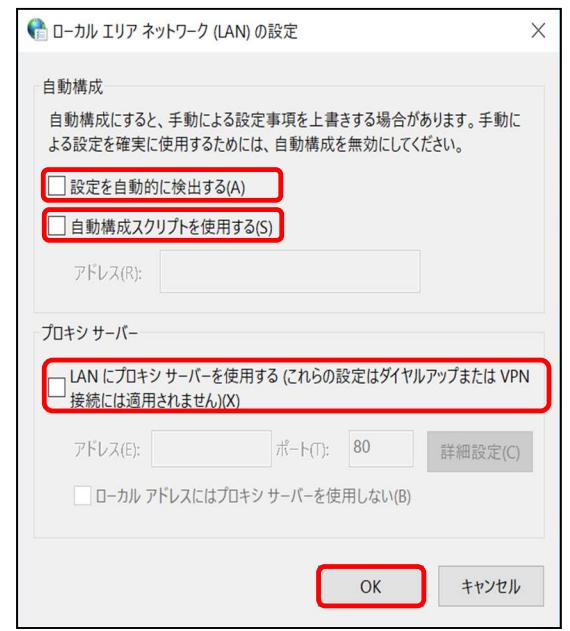

『インターネットのプロパティ』画面に戻りますので、〔OK〕をクリックします。

6. 「スタート」から「MicrosoftEdge」や「Chrome」などの WEB ブラウザを起動します。 Yahoo!のページやニュースサイト等の画面が表示されましたら完了です。

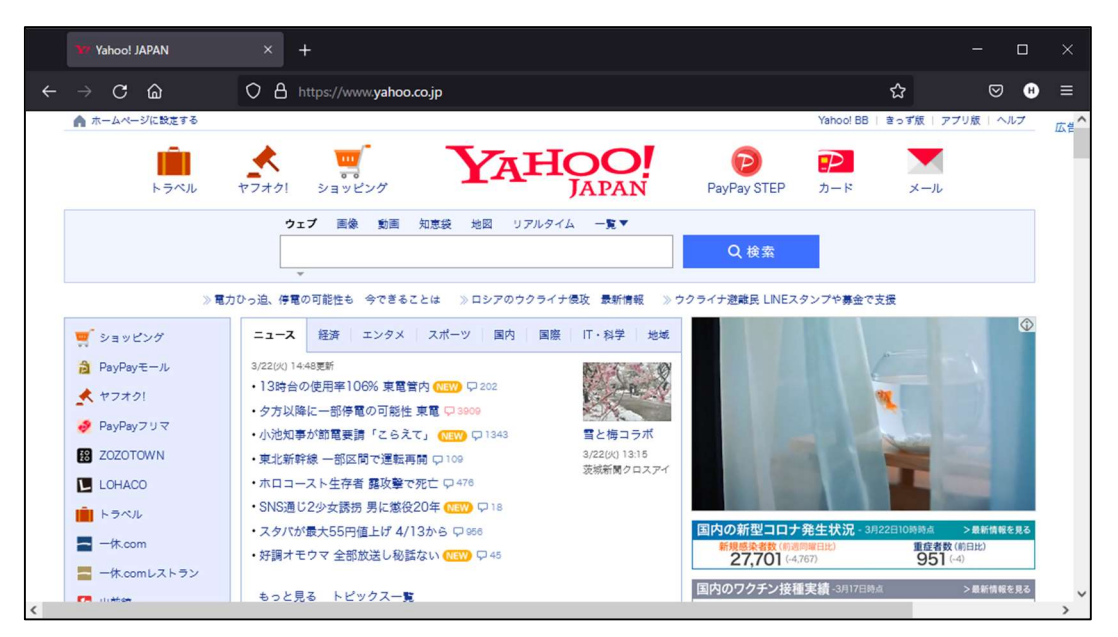

## 4. 無線 LAN の設定 (ONU が無線タイプ BFW6011 の場合)

≪Windows 10 編≫

#### 4-1 無線 LAN の設定

1. タスクトレイ(デスクトップ右下)の「ネットワーク」アイコンをクリックします。

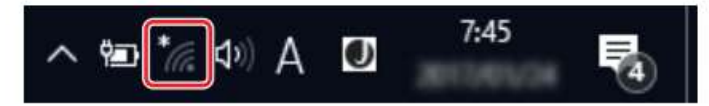

※「ネットワーク」アイコンは、 ^ [隠れているインジケーターを表示します] ボタンの中に隠れて いる場合があります。

2. 表示されたワイヤレスネットワーク一覧から、接続するネットワーク SSID を選択し、 「接続」をクリックします。ネットワーク SSID は、ONU の側面にあるラベルに記載されて いる「SSID」をご確認ください。

※SSID (2.4G) と SSID (5G) の使い分けについては P.14「参考 無線 LAN (WiFi) の周 波数について」を参照ください。

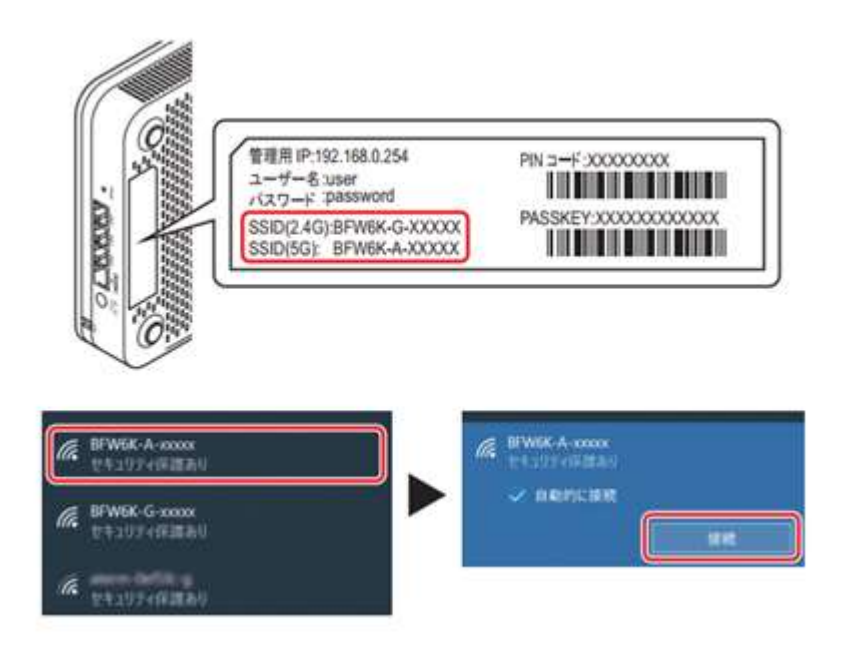

―設定編―

≪Windows 10 編≫

4-1 無線 LAN の設定

3. ネットワークセキュリティーキーを入力する画面が表示されます。 ONU の底面にあるラベルに記載されている「PASSKEY」を入力して「次へ」をクリックします。

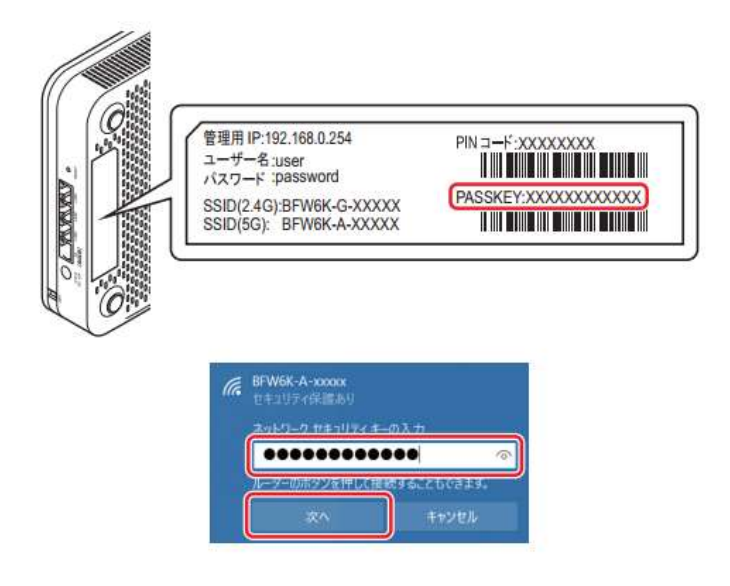

4. タスクトレイ(デスクトップ右下)の「ネットワーク」アイコンを再度クリックして、「接続済 み」と表示されていれば接続完了です。

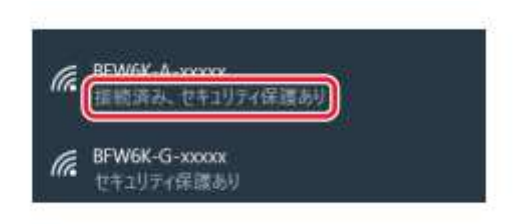

## ―設定編―

### <参考> 無線 LAN(WiFi)の周波数について

SSID (5G) と SSDI (2.4G) には以下のような違いがあります。使用環境に応じて使い分けてください。 SSID(5GHz A)は WiFi のみで使われる周波数帯のため、電波干渉を受けずに安定して通信でき、高周波 数帯を使用するため、通信速度が出やすいのもメリットです。ただし、2.4GHz 帯に比べると障害物には弱 く電波の届く距離も短いため、通信環境によっては接続が安定しづらい可能性があります。

SSID (2.4GHz G) は周波数が低い分、電波が届きやすく、障害物に強いという特徴があります。ただし電 子レンジや家電製品、Bluetooth などでも使われる周波数帯のため、電波干渉を起こして通信速度が低下す る可能性があります。

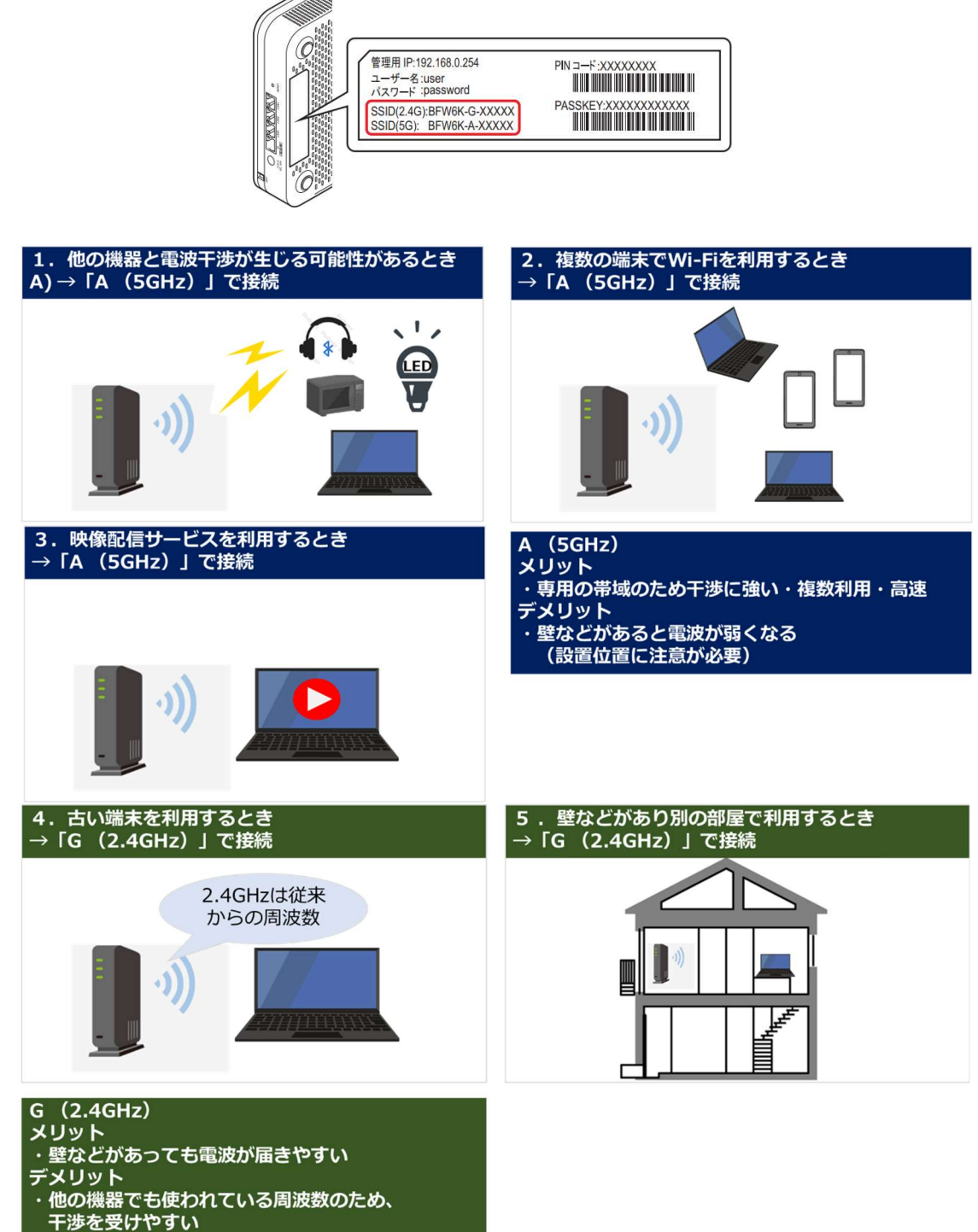

## 5.ルータを使用する場合の設定

### 5-1 機器設置

1. ONU、ルータ、パソコンを LAN ケーブルにて接続します。

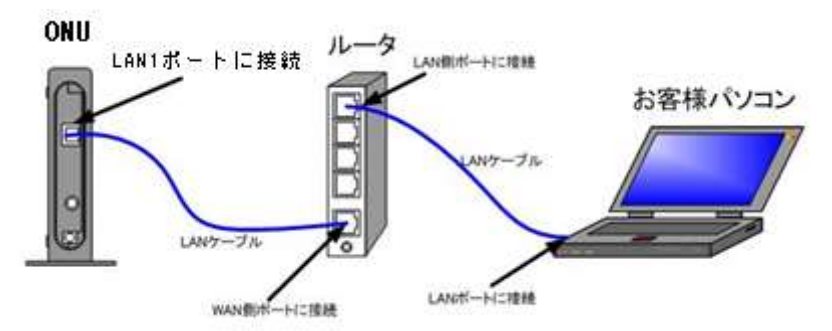

#### **5-2 ルータの設定**

ルータを使用する場合の一般的な設定について説明します。

1. インターネット接続設定 ルータの管理画面より WAN 側 IP アドレスの設定を「DHCP サーバより自動取得」する 設定にします。

(ONU が FTE6083 (有線タイプ) でグローバル IP アドレスをご契約のお客様) ルータの管理画面より WAN 側に、登録通知記載のグローバル IP アドレス、 サブネットマスク、デフォルトゲートウェイ、プライマリ DNS、セカンダリ DNS を設定します。

・ルータの導入等、ONU に接続する機器を変更した場合は、ONU の再起動を行ってください。 ・ルータの設定方法については、メーカー、機種によって設定方法が異なるため、ルータに付属の マニュアルを参照ください。

2. LAN 側設定

ルータの管理画面より「DHCP サーバ機能」を有効にし、ルータよりお客様パソコンへ IP アドレスを自動的に割り当てる設定にします。

3. 無線接続設定

無線ルータのメーカー、パソコンの OS によって設定方法が異なります。 無線接続の設定をする場合は、無線ルータに付属のマニュアルをご参照ください。

# 6.トラブルシューティング

### 6-1 インターネットへつながらない

1. 〔ONU〕の正面ランプをご確認ください。 〔ONU〕〔パソコン〕の電源が投入されている状態でご確認ください。

ONU の正面ランプが下記の場合は、ONU の再起動(電源ケーブルを抜き、10 秒程度待ってから再度 電源ケーブルを挿入してください。再起動には3分程度かかります。)を実施してください。

再起動を実施しても症状が改善しない場合は雲南夢ネットサポートセンターへご連絡ください。

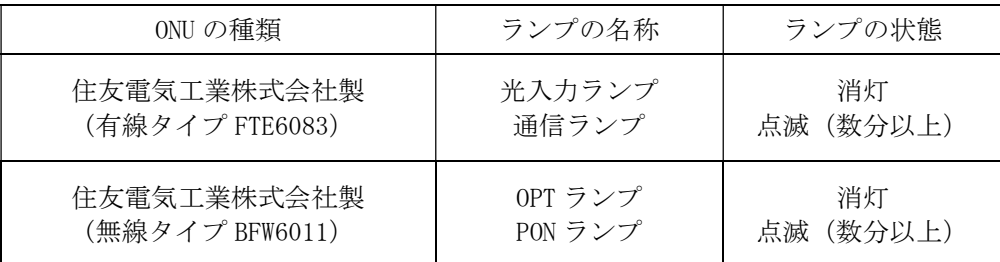

モデムの正面ランプが下記の場合は〔ONU〕と〔パソコン〕もしくは 〔ルータ〕の接続をご確認ください。正常に接続されている場合は点灯しています。

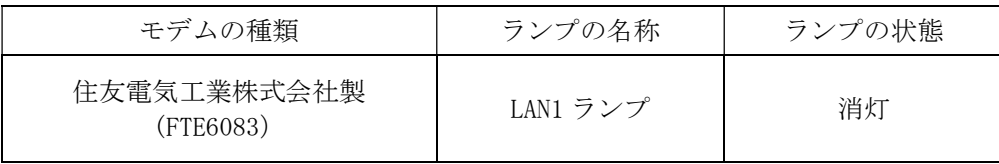

#### 2. 〔パソコン〕の〔TCP/IP の設定〕〔無線 LAN の設定〕をご確認ください。

→ 詳細は本設定手順書の〔設定編〕をご確認ください。

上記をご確認後、症状が改善されない場合は雲南夢ネットサポートセンターへご連絡ください。 専門の係員がサポートいたします。

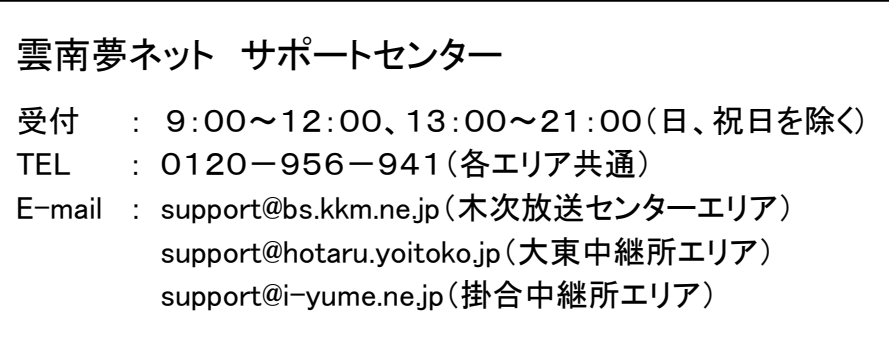